## 中学生のビブリオバトル 講演会、記念講演Zoom の使い方・参加方法 (スマートフォンの方)

※以下説明は iPhone の画面です。Android の方は一部表示が異なります。

## 1 メールでお送りした URL のページにアクセスします。

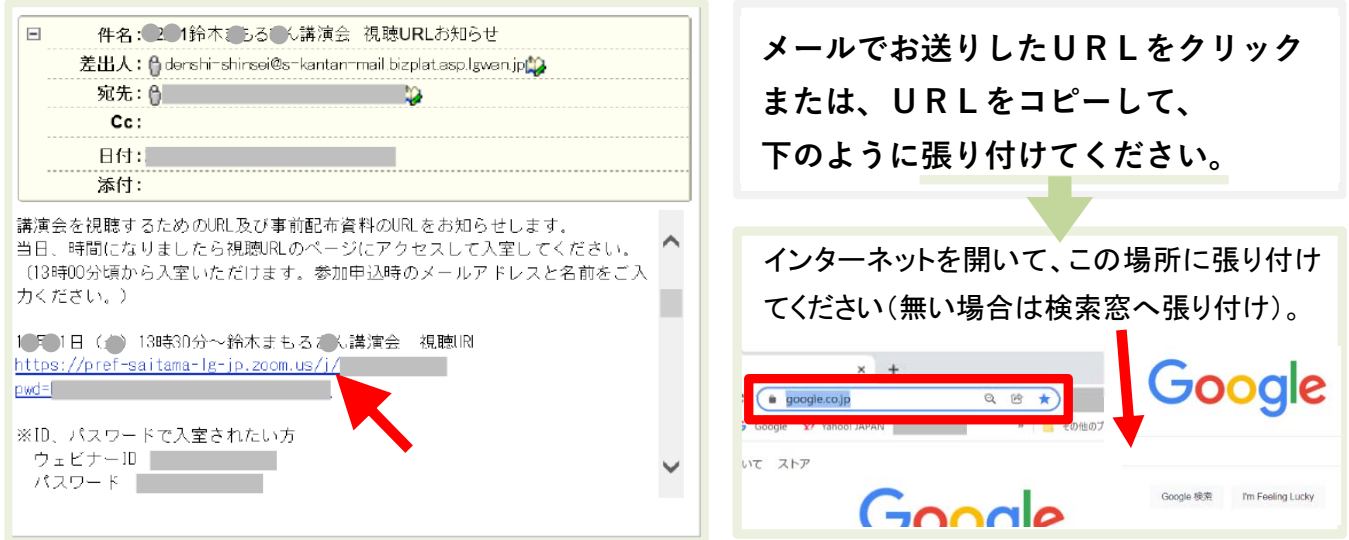

2 下のように Zoom のページが開きます。 既に Zoom をダウンロードした方は「ミーティングを起動」を 初めて Zoom をダウンロードする方は「App Store からダウンロード」をクリックします。

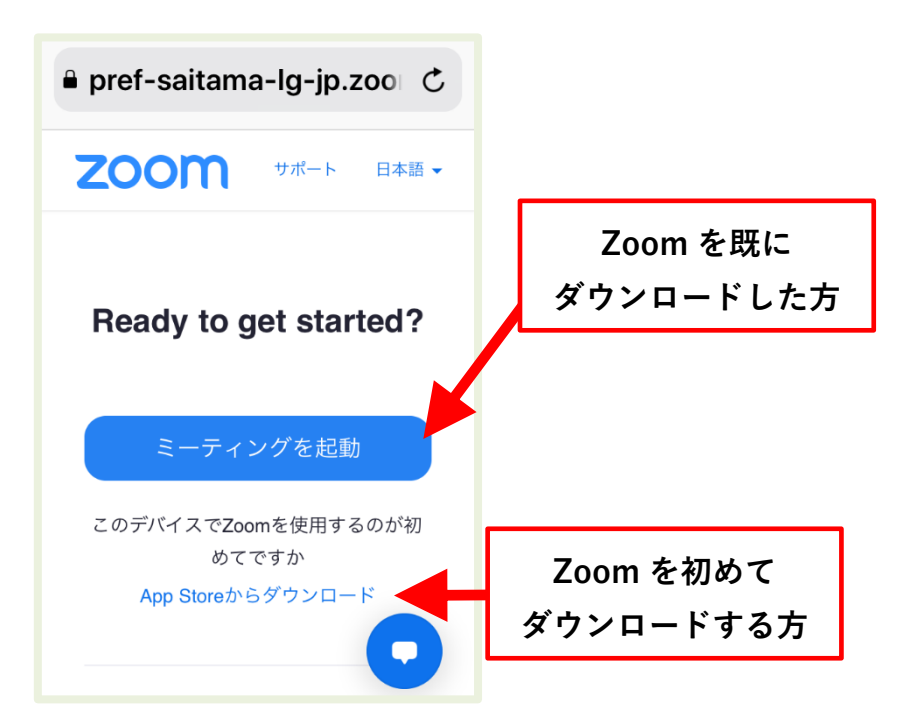

※下のように英語の画面が表示された方は、右上の English をクリックして 「日本語」を選択してください。

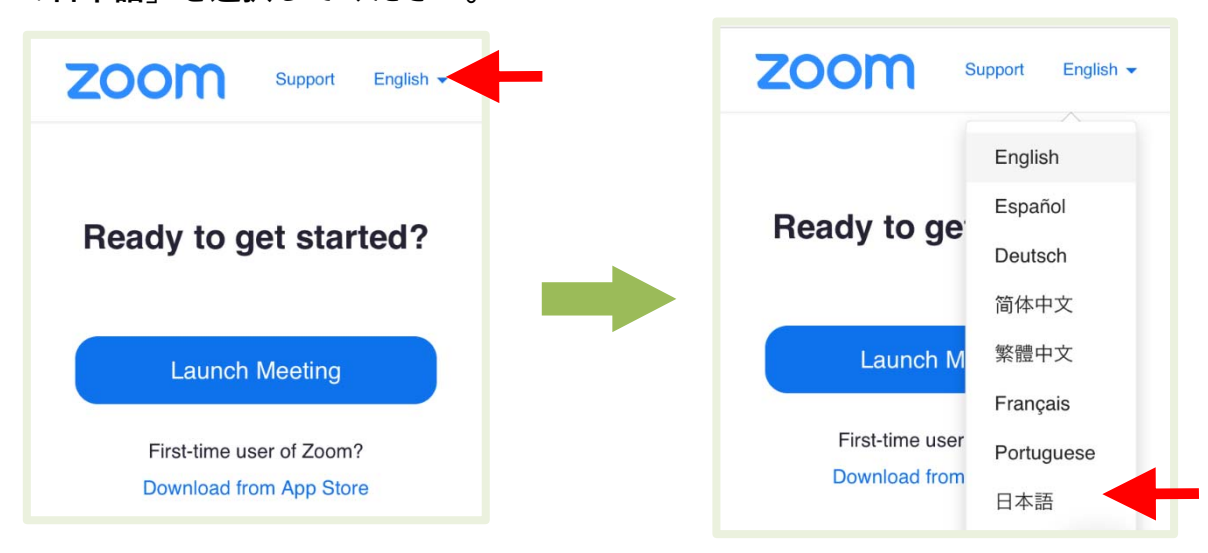

※下のように画面が表示された方は、右上の「×」で閉じる、または、 「すべての COOKIE を受け入れる」どちらかをクリックしてください。

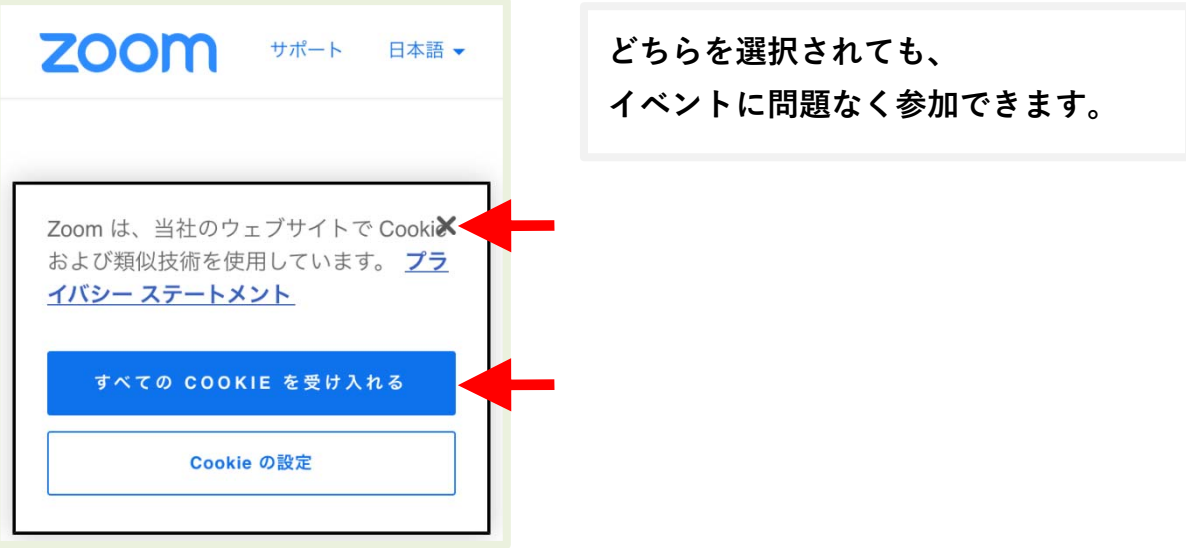

ここからは、Zoom を初めてダウンロードする方の説明をします。 既に Zoom をダウンロードした方は、6「「開く」をクリックします」からご覧くださ 3 雲のマークをクリックして、Zoom をダウンロードします。 ダウンロードが終わったら、「開く」をクリックします。

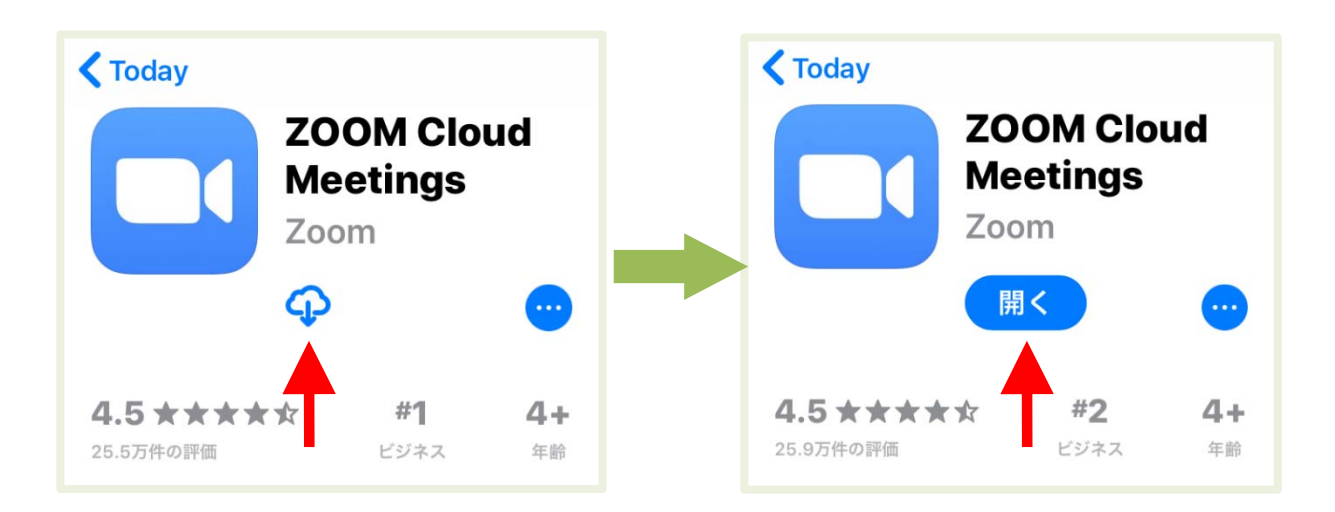

4 Zoom が開いたら、ダウンロード完了です。

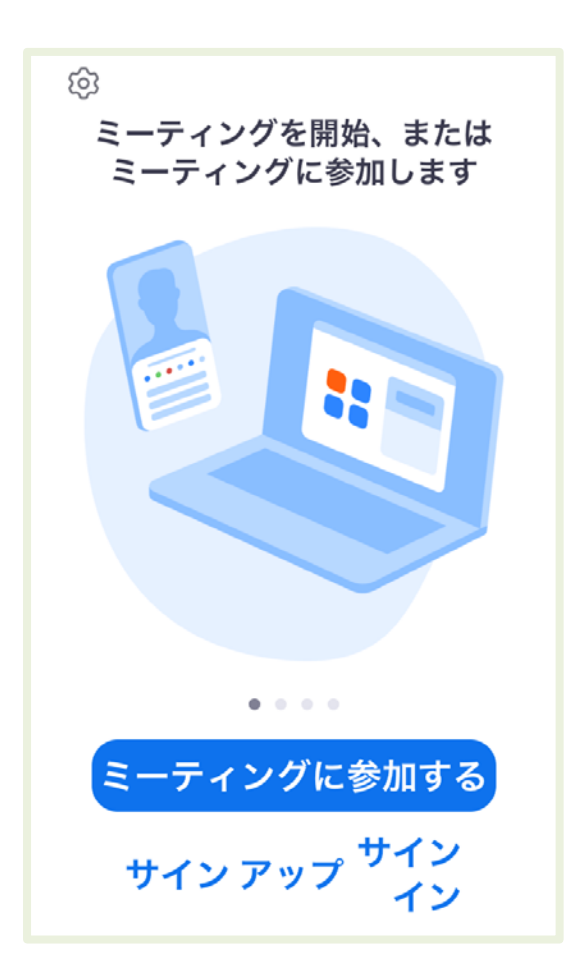

5 Zoom を閉じ、もう一度お送りした URL のページにアクセスし、 下の画面を表示します。「ミーティングを起動」をクリックします。

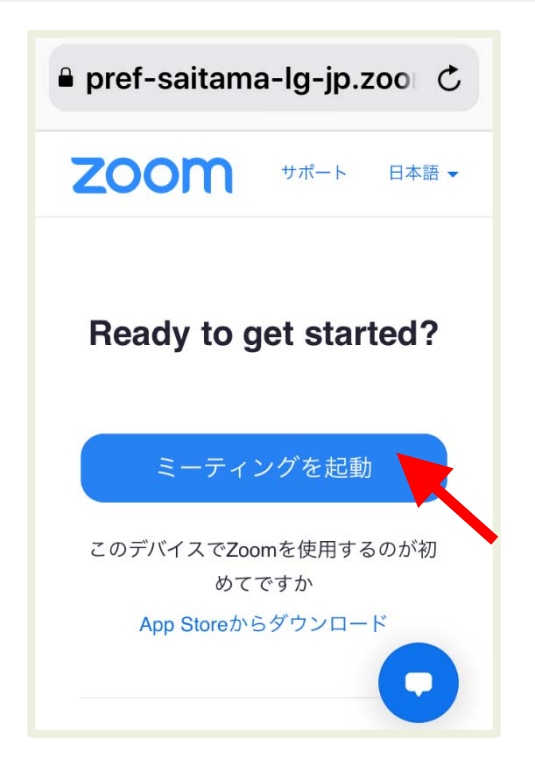

6 「開く」をクリックします。

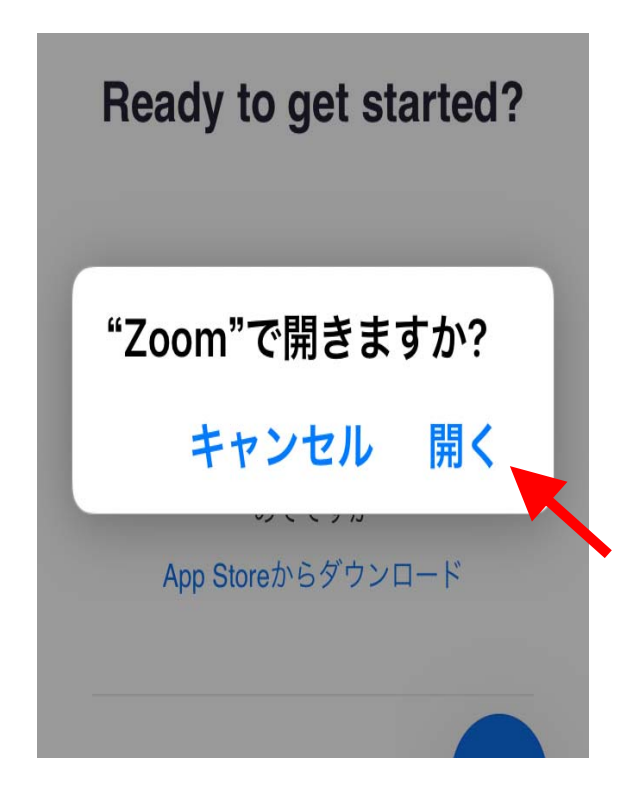

7 参加申込時の名前とメールアドレスを入力し、「続行」をクリックします。

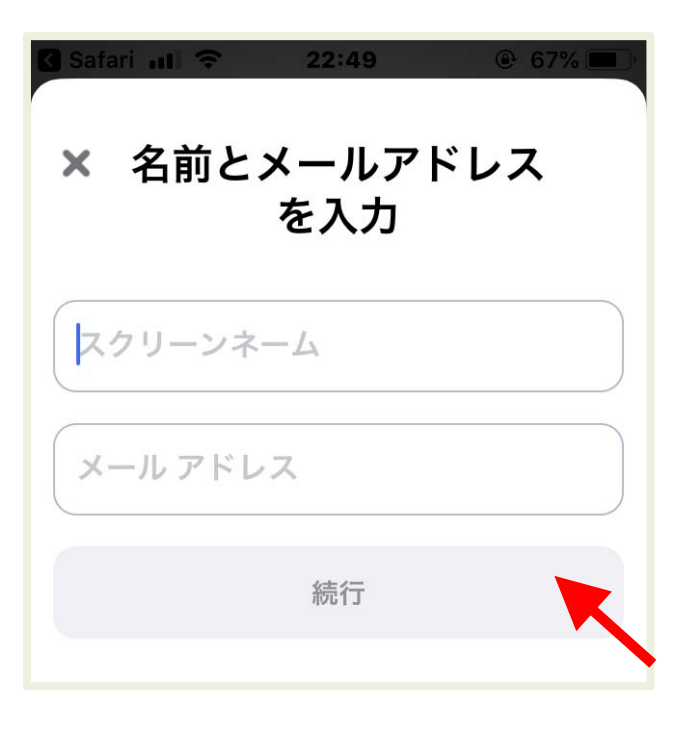

8 各設定画面で「許可しない」または「OK」を押します。

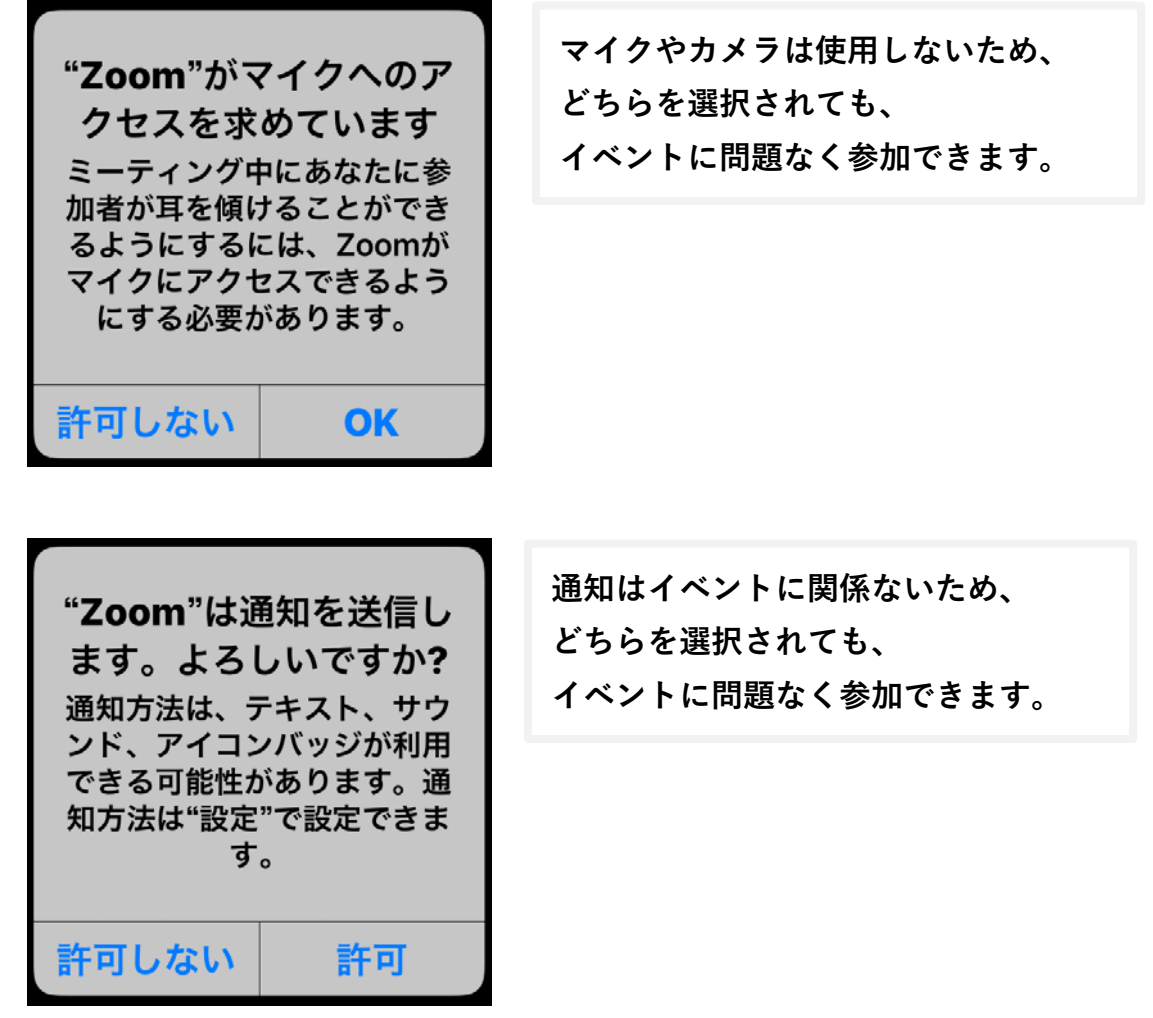

8 Zoom の画面が表示されます。参加完了です。

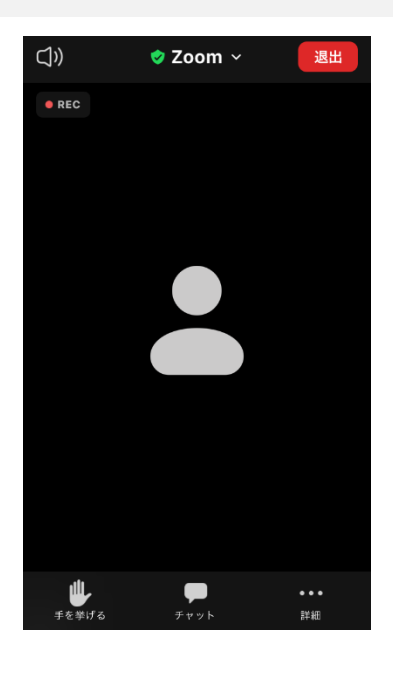

9 Zoom の使い方

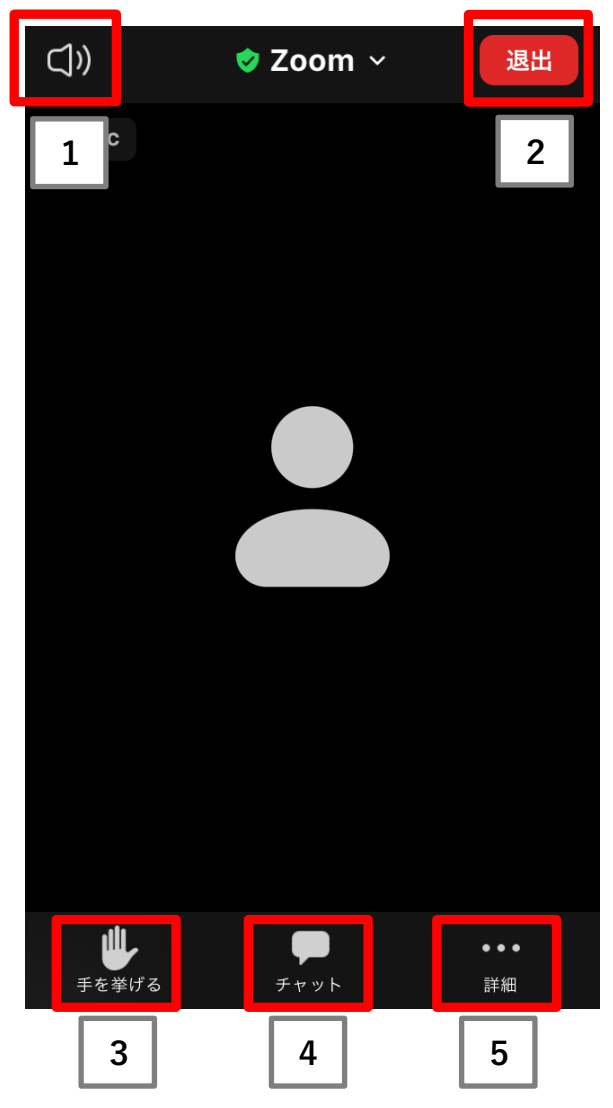

- 1 音声:聞こえてくる音を消したい時に押 します。
- 2 退出:部屋を退出したい時に押します。
- 3 手を挙げる:基本使用しません。
- 4 チャット:メッセージを文字で伝えたい 時に押します。押すと、次ペ ージのようにチャットの画 面が開きます。送信先を選 び、メッセージを入力し送信 します。
- 5 詳細:基本使用しません。

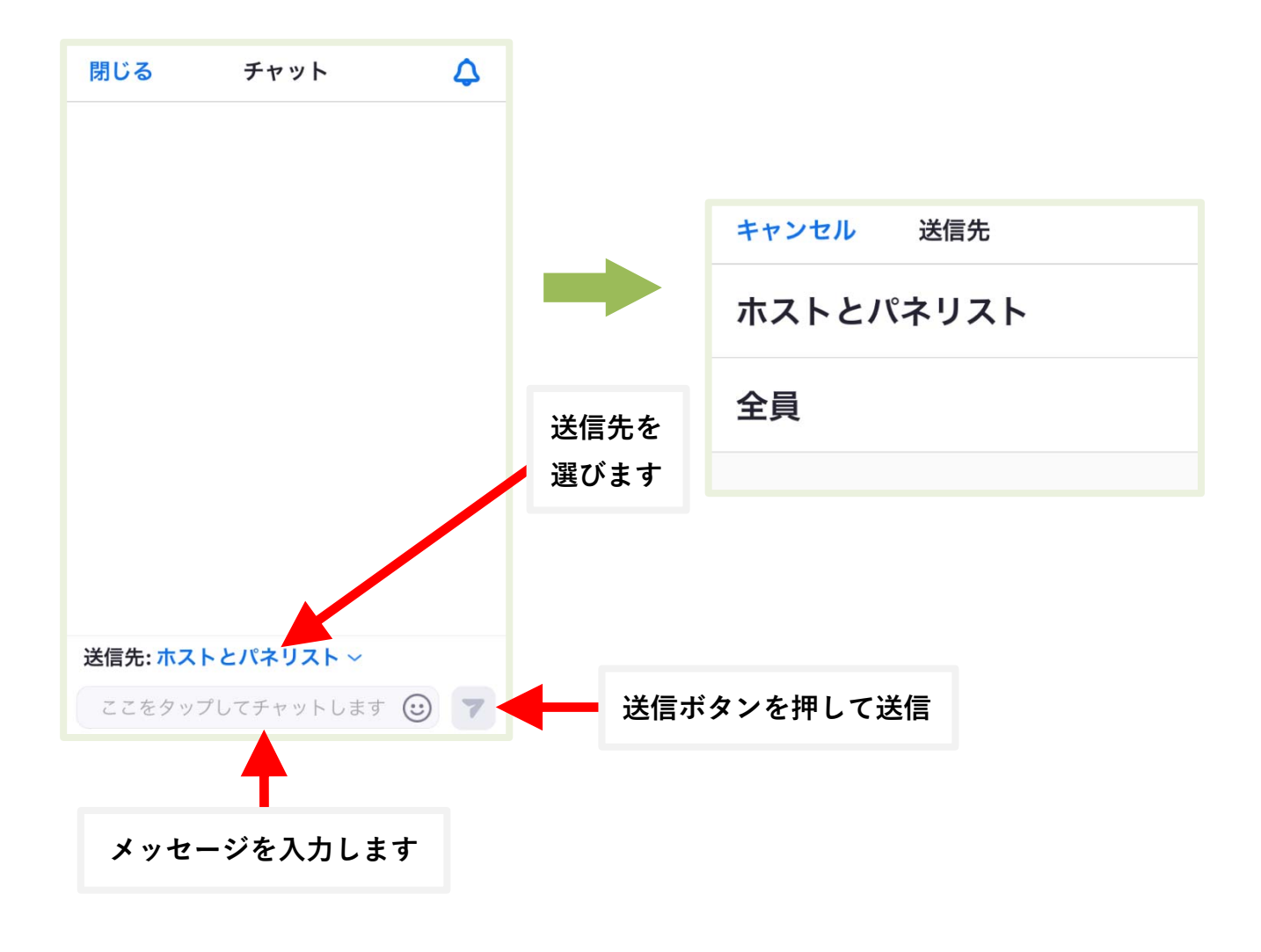